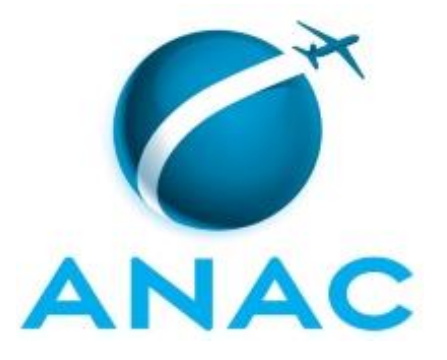

# **MANUAL DE PROCEDIMENTO**

# **MPR/SGP-113-R01**

**PENSÃO ALIMENTÍCIA**

04/2018

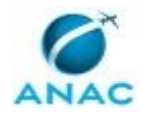

## **REVISÕES**

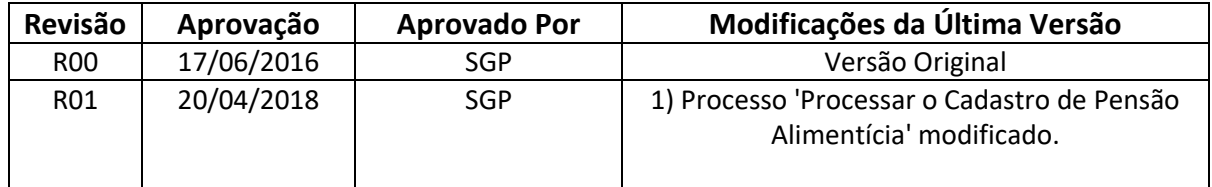

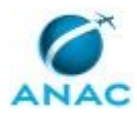

# **ÍNDICE**

### 1) Disposições Preliminares, pág. 5.

- 1.1) Introdução, pág. 5.
- 1.2) Revogação, pág. 5.
- 1.3) Fundamentação, pág. 5.
- 1.4) Executores dos Processos, pág. 5.
- 1.5) Elaboração e Revisão, pág. 5.
- 1.6) Organização do Documento, pág. 6.
- 2) Definições, pág. 8.
	- 2.1) Sigla, pág. 8.
- 3) Artefatos, Competências, Sistemas e Documentos Administrativos, pág. 9.
	- 3.1) Artefatos, pág. 9.
	- 3.2) Competências, pág. 9.
	- 3.3) Sistemas, pág. 10.
	- 3.4) Documentos e Processos Administrativos, pág. 10.
- 4) Procedimentos Referenciados, pág. 11.
- 5) Procedimentos, pág. 12.
	- 5.1) Processar o Cadastro de Pensão Alimentícia, pág. 12.
- 6) Disposições Finais, pág. 19.

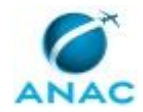

# **PARTICIPAÇÃO NA EXECUÇÃO DOS PROCESSOS**

### **GRUPOS ORGANIZACIONAIS**

#### **a) GAPE - Cadastro**

1) Processar o Cadastro de Pensão Alimentícia

### **b) O GAPE**

1) Processar o Cadastro de Pensão Alimentícia

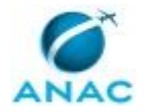

## **1. DISPOSIÇÕES PRELIMINARES**

### **1.1 INTRODUÇÃO**

Este Manual de Procedimentos trata sobre os Processos associados a Inclusão, Alteração e Encerramento de Pensão Alimentícia.

O MPR estabelece, no âmbito da Superintendência de Gestão de Pessoas - SGP, o seguinte processo de trabalho:

a) Processar o Cadastro de Pensão Alimentícia.

### **1.2 REVOGAÇÃO**

MPR/SGP-113-R00, aprovado na data de 17 de junho de 2016.

#### **1.3 FUNDAMENTAÇÃO**

Resolução nº 110, art. 38, de 15 de setembro de 2009 e alterações posteriores.

#### **1.4 EXECUTORES DOS PROCESSOS**

Os procedimentos contidos neste documento aplicam-se aos servidores integrantes das seguintes áreas organizacionais:

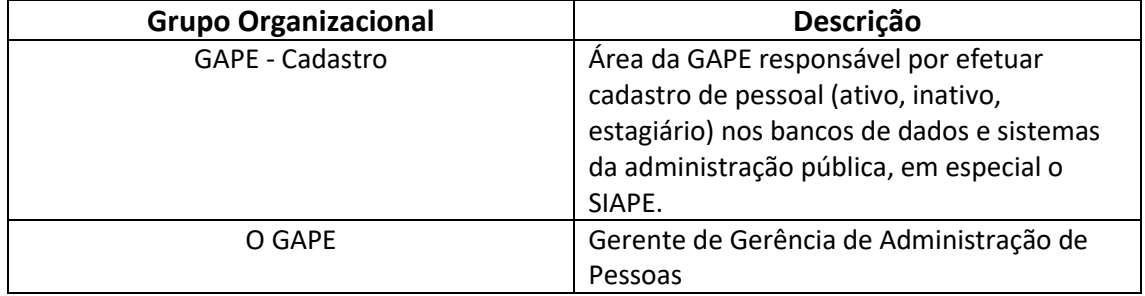

### **1.5 ELABORAÇÃO E REVISÃO**

O processo que resulta na aprovação ou alteração deste MPR é de responsabilidade da Superintendência de Gestão de Pessoas - SGP. Em caso de sugestões de revisão, deve-se procurá-la para que sejam iniciadas as providências cabíveis.

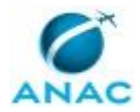

MPR/SGP-113-R01

Compete ao Superintendente de Gestão de Pessoas aprovar todas as revisões deste MPR.

#### **1.6 ORGANIZAÇÃO DO DOCUMENTO**

O capítulo 2 apresenta as principais definições utilizadas no âmbito deste MPR, e deve ser visto integralmente antes da leitura de capítulos posteriores.

O capítulo 3 apresenta as competências, os artefatos e os sistemas envolvidos na execução dos processos deste manual, em ordem relativamente cronológica.

O capítulo 4 apresenta os processos de trabalho referenciados neste MPR. Estes processos são publicados em outros manuais que não este, mas cuja leitura é essencial para o entendimento dos processos publicados neste manual. O capítulo 4 expõe em quais manuais são localizados cada um dos processos de trabalho referenciados.

O capítulo 5 apresenta os processos de trabalho. Para encontrar um processo específico, devese procurar sua respectiva página no índice contido no início do documento. Os processos estão ordenados em etapas. Cada etapa é contida em uma tabela, que possui em si todas as informações necessárias para sua realização. São elas, respectivamente:

- a) o título da etapa;
- b) a descrição da forma de execução da etapa;
- c) as competências necessárias para a execução da etapa;
- d) os artefatos necessários para a execução da etapa;

e) os sistemas necessários para a execução da etapa (incluindo, bases de dados em forma de arquivo, se existente);

f) os documentos e processos administrativos que precisam ser elaborados durante a execução da etapa;

- g) instruções para as próximas etapas; e
- h) as áreas ou grupos organizacionais responsáveis por executar a etapa.

O capítulo 6 apresenta as disposições finais do documento, que trata das ações a serem realizadas em casos não previstos.

Por último, é importante comunicar que este documento foi gerado automaticamente. São recuperados dados sobre as etapas e sua sequência, as definições, os grupos, as áreas organizacionais, os artefatos, as competências, os sistemas, entre outros, para os processos de trabalho aqui apresentados, de forma que alguma mecanicidade na apresentação das informações pode ser percebida. O documento sempre apresenta as informações mais atualizadas de nomes e siglas de grupos, áreas, artefatos, termos, sistemas e suas definições,

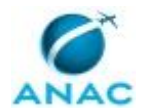

conforme informação disponível na base de dados, independente da data de assinatura do documento. Informações sobre etapas, seu detalhamento, a sequência entre etapas, responsáveis pelas etapas, artefatos, competências e sistemas associados a etapas, assim como seus nomes e os nomes de seus processos têm suas definições idênticas à da data de assinatura do documento.

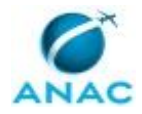

# **2. DEFINIÇÕES**

A tabela abaixo apresenta as definições necessárias para o entendimento deste Manual de Procedimento.

### **2.1 Sigla**

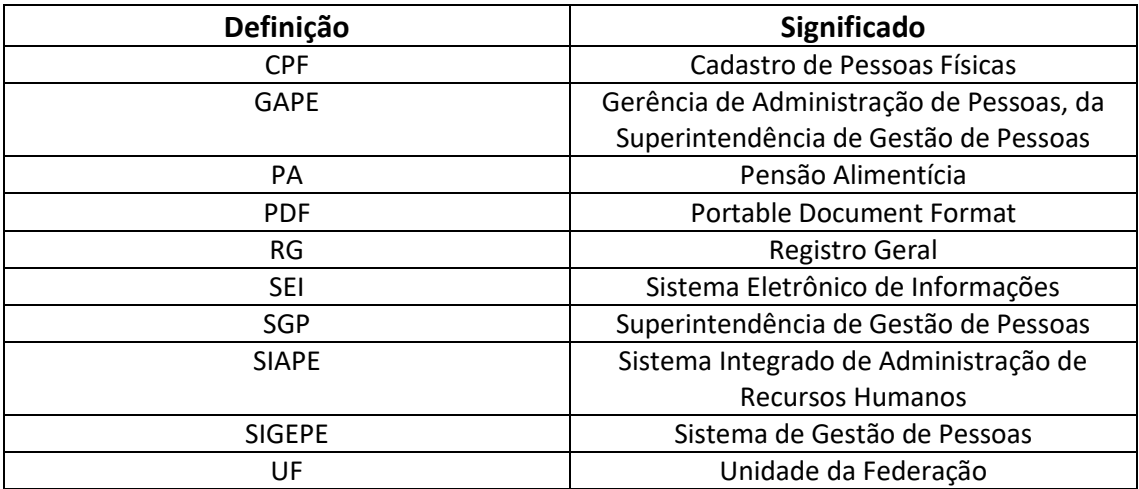

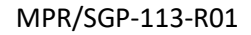

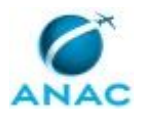

## **3. ARTEFATOS, COMPETÊNCIAS, SISTEMAS E DOCUMENTOS ADMINISTRATIVOS**

Abaixo se encontram as listas dos artefatos, competências, sistemas e documentos administrativos que o executor necessita consultar, preencher, analisar ou elaborar para executar os processos deste MPR. As etapas descritas no capítulo seguinte indicam onde usar cada um deles.

As competências devem ser adquiridas por meio de capacitação ou outros instrumentos e os artefatos se encontram no módulo "Artefatos" do sistema GFT - Gerenciador de Fluxos de **Trabalho** 

#### **3.1 ARTEFATOS**

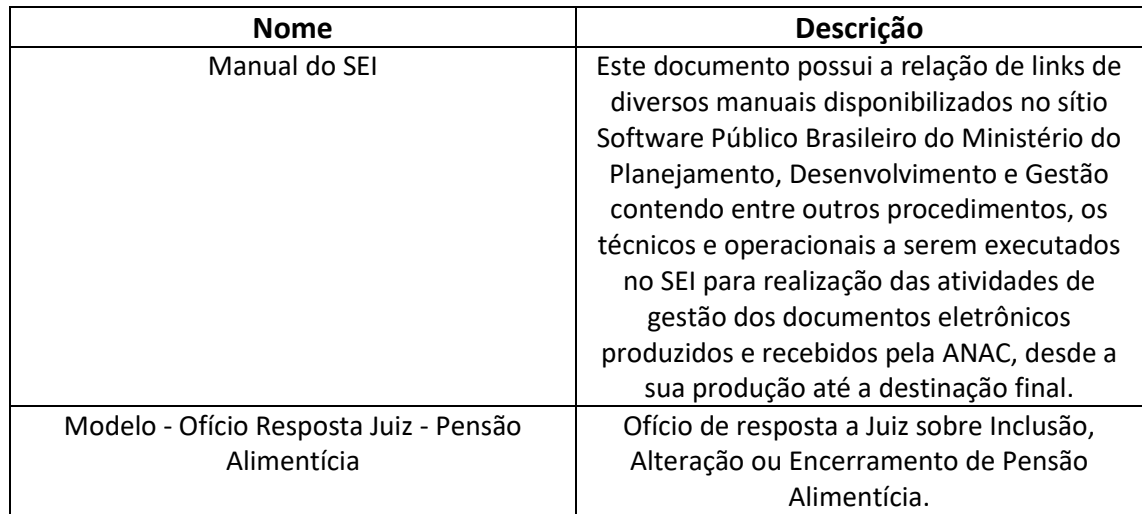

### **3.2 COMPETÊNCIAS**

Para que os processos de trabalho contidos neste MPR possam ser realizados com qualidade e efetividade, é importante que as pessoas que venham a executá-los possuam um determinado conjunto de competências. No capítulo 5, as competências específicas que o executor de cada etapa de cada processo de trabalho deve possuir são apresentadas. A seguir, encontra-se uma lista geral das competências contidas em todos os processos de trabalho deste MPR e a indicação de qual área ou grupo organizacional as necessitam:

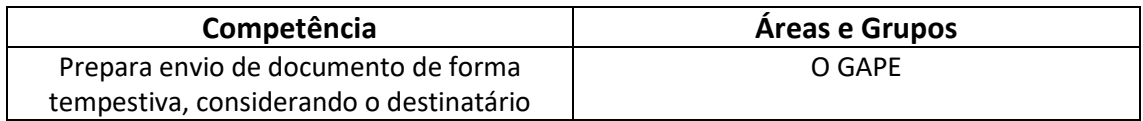

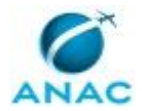

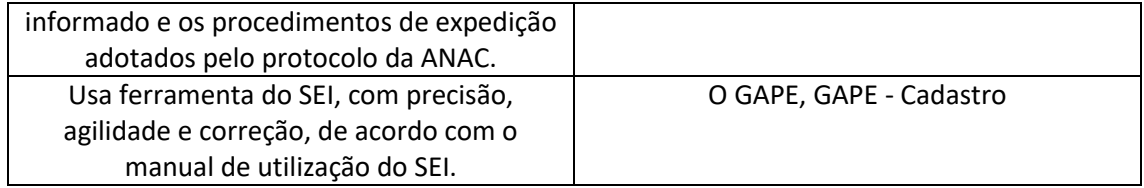

### **3.3 SISTEMAS**

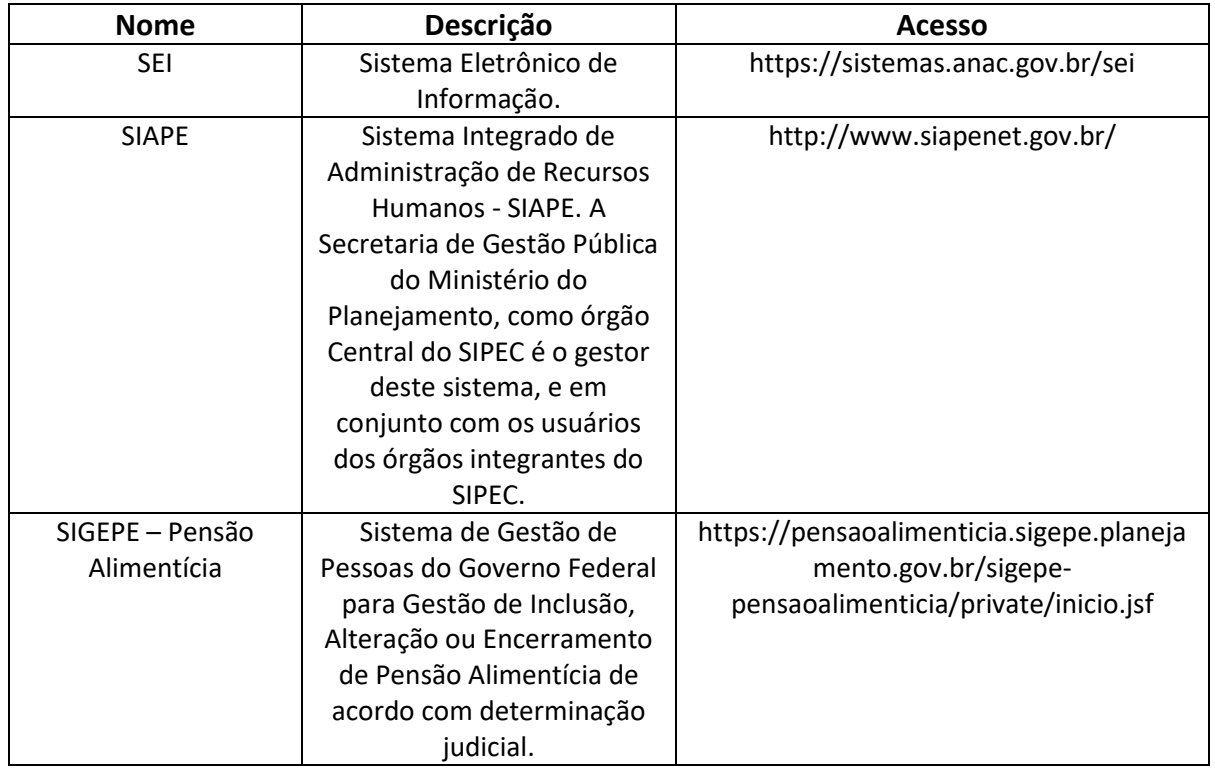

### **3.4 DOCUMENTOS E PROCESSOS ADMINISTRATIVOS ELABORADOS NESTE MANUAL**

Não há documentos ou processos administrativos a serem elaborados neste MPR.

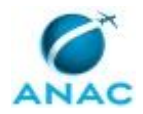

### **4. PROCEDIMENTOS REFERENCIADOS**

Procedimentos referenciados são processos de trabalho publicados em outro MPR que têm relação com os processos de trabalho publicados por este manual. Este MPR não possui nenhum processo de trabalho referenciado.

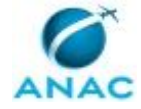

### **5. PROCEDIMENTOS**

Este capítulo apresenta o processo de trabalho deste MPR. Ao final de cada etapa, encontramse descritas as orientações necessárias à continuidade da execução do processo. A versão do presente MPR está disponível de forma mais conveniente em versão eletrônica, onde pode(m) ser obtido(s) o(s) artefato(s) e outras informações sobre o processo.

### **5.1 Processar o Cadastro de Pensão Alimentícia**

Cadastrar ou atualizar SIAPE com informações de pensão alimentícia (GAPE/SGP)

O processo contém, ao todo, 6 etapas. A situação que inicia o processo, chamada de evento de início, foi descrita como: "Processo sobre Pensão Alimentícia Recebido", portanto, este processo deve ser executado sempre que este evento acontecer. Da mesma forma, o processo é considerado concluído quando alcança seu evento de fim. O evento de fim descrito para esse processo é: "Ofício sobre Pensão Alimentícia encaminhado ao Protocolo.

Os grupos envolvidos na execução deste processo são: GAPE - Cadastro, O GAPE, SGP - Secretárias.

Para que este processo seja executado de forma apropriada, é necessário que o(s) executor(es) possua(m) as seguintes competências: (1) Prepara envio de documento de forma tempestiva, considerando o destinatário informado e os procedimentos de expedição adotados pelo protocolo da ANAC; (2) Usa ferramenta do SEI, com precisão, agilidade e correção, de acordo com o manual de utilização do SEI.

Também será necessário o uso dos seguintes artefatos: "Manual do SEI", "Modelo - Ofício Resposta Juiz - Pensão Alimentícia".

Abaixo se encontra(m) a(s) etapa(s) a ser(em) realizada(s) na execução deste processo e o diagrama do fluxo.

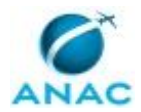

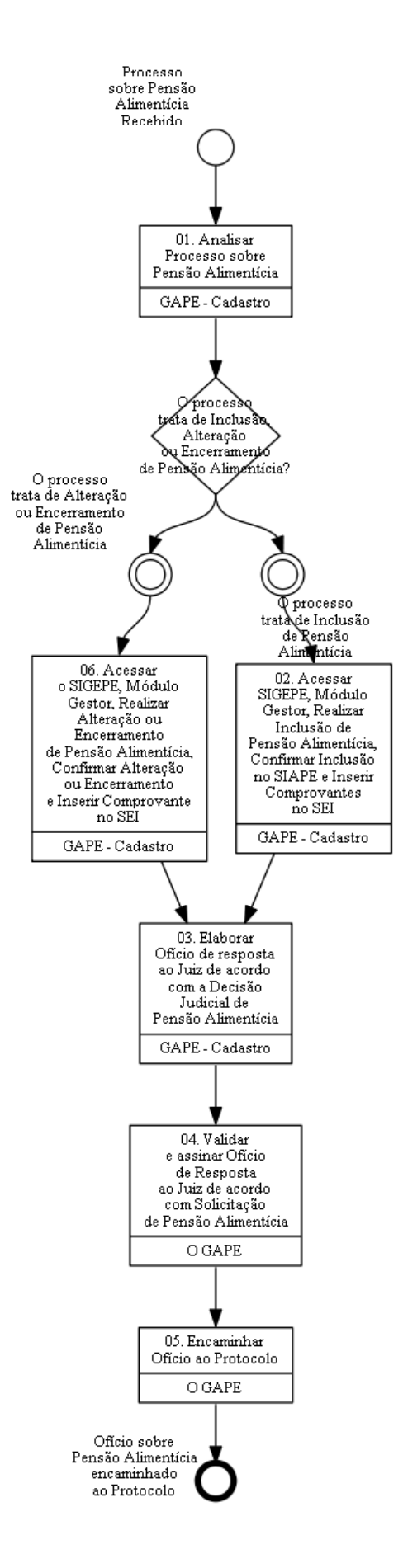

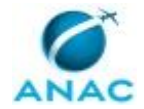

### **01. Analisar Processo sobre Pensão Alimentícia**

RESPONSÁVEL PELA EXECUÇÃO: GAPE - Cadastro.

DETALHAMENTO: Deve-se analisar o Processo sobre Pensão Alimentícia recebido via SEI.

Assim, identificar se o Processo trata sobre Alteração, Encerramento ou Inclusão de Pensão Alimentícia.

Para tanto, observar a decisão Judicial constante no Processo e dados disponíveis no SIGEPE. Caso faltem dados obrigatórios ao preenchimento e continuidade do Processo será necessário solicitar ao Juiz as informações faltantes.

São dados obrigatórios: Nome e CPF do beneficiário ou mãe, dados Bancários (Banco, Agência, Tipo De Conta, Número da Conta), Percentual de desconto sobre o valor líquido ou bruto da remuneração e incidência ou não sobre 13º salário e Férias, e número do processo judicial que contém a determinação.

COMPETÊNCIAS:

- Usa ferramenta do SEI, com precisão, agilidade e correção, de acordo com o manual de utilização do SEI.

ARTEFATOS USADOS NESTA ATIVIDADE: Manual do SEI.

SISTEMAS USADOS NESTA ATIVIDADE: SEI.

CONTINUIDADE: caso a resposta para a pergunta "O processo trata de Inclusão, Alteração ou Encerramento de Pensão Alimentícia?" seja "O processo trata de Inclusão de Pensão Alimentícia", deve-se seguir para a etapa "02. Acessar SIGEPE, Módulo Gestor, Realizar Inclusão de Pensão Alimentícia, Confirmar Inclusão no SIAPE e Inserir Comprovantes no SEI". Caso a resposta seja "O processo trata de Alteração ou Encerramento de Pensão Alimentícia", deve-se seguir para a etapa "06. Acessar o SIGEPE, Módulo Gestor, Realizar Alteração ou Encerramento de Pensão Alimentícia, Confirmar Alteração ou Encerramento e Inserir Comprovante no SEI".

### **02. Acessar SIGEPE, Módulo Gestor, Realizar Inclusão de Pensão Alimentícia, Confirmar Inclusão no SIAPE e Inserir Comprovantes no SEI**

RESPONSÁVEL PELA EXECUÇÃO: GAPE - Cadastro.

DETALHAMENTO: Deve-se acessar o Sistema SIGEPE Módulo Gestor.

Em seguida:

• Na aba Pensão Alimentícia > Clicar em Cadastra PA;

• Pesquisar pelo Nome do Servidor, e após, clicar no Nome do Servidor;

• Selecionar o Tipo de Pensão, de acordo com a decisão judicial constante no Processo no SEI;

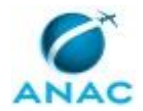

- Na aba Beneficiário > Incluir os dados do Beneficiário: CPF, Nome, Data De Nascimento, RG, UF, Data de Emissão e Órgão Expedidor, Endereço do Beneficiário;
- Caso exista, na aba Alimentado > Incluir os dados do Alimentado: Nome do Alimentado, Vinculação Jurídica, Data de Nascimento;
- Aba Dados Bancários: Banco, Agência, Tipo De Conta, Número da Conta;
- Na aba Processo > Incluir número do Processo Judicial;

• Marcar as opções "Incide sobre Auxílio pré-escolar" e "Incide sobre Salário Família" se constar expressamente essa informação no Ofício Judicial;

• Na aba Fórmula do Cálculo > Marcar opção de Pensão Alimentícia e Incluir a Porcentagem determinada na Decisão Judicial, Rubricas a Deduzir do Cálculo (caso existam), Parâmetros de Cálculo para Assuntos 05, 06 ou 26 (este dado só não é preenchido se no ofício constar expressamente que não haverá desconto sobre Gratificação Natalina);

• Clicar no Botão Gravar;

• Clicar em Imprimir para gerar comprovante em formato .PDF

Para confirmar a Inclusão de Pensão Alimentícia:

- Acessar o SIAPE;
- Inserir o comando PFCLPAGTO > Inserir Nome do Servidor;
- Conferir a Inclusão de Pensão Alimentícia;
- Gerar Contracheque do Servidor em formato .PDF

A seguir:

• Acessar o SEI;

• Localizar o Processo e Incluir os comprovantes gerados no SIAPE e SIGEPE de acordo com o Manual do SEI.

COMPETÊNCIAS:

- Usa ferramenta do SEI, com precisão, agilidade e correção, de acordo com o manual de utilização do SEI.

ARTEFATOS USADOS NESTA ATIVIDADE: Manual do SEI.

SISTEMAS USADOS NESTA ATIVIDADE: SIAPE, SEI.

CONTINUIDADE: deve-se seguir para a etapa "03. Elaborar Ofício de resposta ao Juiz de acordo com a Decisão Judicial de Pensão Alimentícia".

### **03. Elaborar Ofício de resposta ao Juiz de acordo com a Decisão Judicial de Pensão Alimentícia**

RESPONSÁVEL PELA EXECUÇÃO: GAPE - Cadastro.

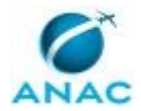

DETALHAMENTO: Deve-se confeccionar Ofício de Resposta ao Juiz de acordo com a Decisão Judicial.

Para tanto, utilizar Modelo de Ofício disponível no SEI Modelo - Ofício Resposta Juiz - Pensão Alimentícia

Por fim,atribuir processo ao GAPE para validação e assinatura do Ofício.

COMPETÊNCIAS:

- Usa ferramenta do SEI, com precisão, agilidade e correção, de acordo com o manual de utilização do SEI.

ARTEFATOS USADOS NESTA ATIVIDADE: Modelo - Ofício Resposta Juiz - Pensão Alimentícia, Manual do SEI.

SISTEMAS USADOS NESTA ATIVIDADE: SEI.

CONTINUIDADE: deve-se seguir para a etapa "04. Validar e assinar Ofício de Resposta ao Juiz de acordo com Solicitação de Pensão Alimentícia".

## **04. Validar e assinar Ofício de Resposta ao Juiz de acordo com Solicitação de Pensão Alimentícia**

RESPONSÁVEL PELA EXECUÇÃO: O GAPE.

DETALHAMENTO: Ler e verificar se o conteúdo está de acordo com a legislação que versa sobre o assunto tratado. Caso seja necessário, solicitar alterações na redação para o técnico/analista que elaborou o documento. Mudanças de redação que não afetam o conteúdo do que foi acordado devem ser toleradas.

Após, assinar, via SEI, o Ofício de Resposta ao Juiz.

Por fim, solicitar a SGP - Secretárias que encaminhem o Ofício ao Protocolo da ANAC. COMPETÊNCIAS:

- Usa ferramenta do SEI, com precisão, agilidade e correção, de acordo com o manual de utilização do SEI.

ARTEFATOS USADOS NESTA ATIVIDADE: Manual do SEI.

SISTEMAS USADOS NESTA ATIVIDADE: SEI.

CONTINUIDADE: deve-se seguir para a etapa "05. Encaminhar Ofício ao Protocolo".

### **05. Encaminhar Ofício ao Protocolo**

RESPONSÁVEL PELA EXECUÇÃO: O GAPE.

DETALHAMENTO: Deve-se acessar o SEI e localizar o Processo de Pensão Alimentícia que contém o Ofício e imprimi-lo junto com outros documentos que sejam necessários conforme Manual do SEI.

Por fim,

Enviar o processo ao Protocolo da ANAC, via SEI, conforme Manual do SEI.

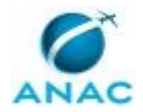

O ofício e os documentos impressos devem ser levados ao Protocolo da ANAC, localizado no 2º andar da sede em Brasília, pessoalmente.

COMPETÊNCIAS:

- Prepara envio de documento de forma tempestiva, considerando o destinatário informado e os procedimentos de expedição adotados pelo protocolo da ANAC.

- Usa ferramenta do SEI, com precisão, agilidade e correção, de acordo com o manual de utilização do SEI.

ARTEFATOS USADOS NESTA ATIVIDADE: Manual do SEI.

SISTEMAS USADOS NESTA ATIVIDADE: SEI.

CONTINUIDADE: esta etapa finaliza o procedimento.

## **06. Acessar o SIGEPE, Módulo Gestor, Realizar Alteração ou Encerramento de Pensão Alimentícia, Confirmar Alteração ou Encerramento e Inserir Comprovante no SEI**

RESPONSÁVEL PELA EXECUÇÃO: GAPE - Cadastro.

DETALHAMENTO: Deve-se acessar o Sistema SIGEPE – Pensão Alimentícia, Módulo Gestor.

Em caso de Alteração de Pensão Alimentícia:

• Na aba Pensão Alimentícia > Pesquisar Pensão Alimentícia > Digitar o Nome do Servidor e Realizar Busca > Clicar no Nome do Servidor;

• Clicar no botão Alterar > Inserir Motivo de Alteração: "Decisão Judicial e citar o número do Processo Judicial;

- Realizar Alteração de Acordo com a Decisão Judicial constante no Processo no SEI;
- Clicar no Botão Gravar;
- Clicar em Imprimir para gerar comprovante em formato .PDF

Em caso de Encerramento de Pensão Alimentícia:

• Na aba Pensão Alimentícia > Pesquisar Pensão Alimentícia > Digitar o Nome do Servidor e Realizar Busca > Clicar no Nome do Servidor;

- Clicar no botão Encerrar;
- Clicar no Botão Gravar;
- Clicar em Imprimir para gerar comprovante em formato .PDF

Para confirmar a Alteração ou Encerramento de Pensão Alimentícia:

- Acessar o SIAPE;
- Inserir o comando PFCLPAGTO > Inserir Nome do Servidor;
- Conferir a Alteração ou Encerramento de Pensão Alimentícia;
- Gerar Contracheque do Servidor em formato .PDF

Por fim:

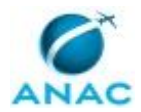

• Acessar o SEI;

• Localizar o Processo e Incluir o comprovante gerados no SIAPE e SIGEPE – Pensão Alimentícia, de acordo com o Manual do SEI.

COMPETÊNCIAS:

- Usa ferramenta do SEI, com precisão, agilidade e correção, de acordo com o manual de utilização do SEI.

ARTEFATOS USADOS NESTA ATIVIDADE: Manual do SEI.

SISTEMAS USADOS NESTA ATIVIDADE: SIGEPE – Pensão Alimentícia, SIAPE, SEI.

CONTINUIDADE: deve-se seguir para a etapa "03. Elaborar Ofício de resposta ao Juiz de acordo com a Decisão Judicial de Pensão Alimentícia".

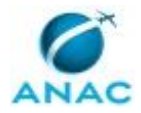

# **6. DISPOSIÇÕES FINAIS**

Em caso de identificação de erros e omissões neste manual pelo executor do processo, a SGP deve ser contatada. Cópias eletrônicas deste manual, do fluxo e dos artefatos usados podem ser encontradas em sistema.